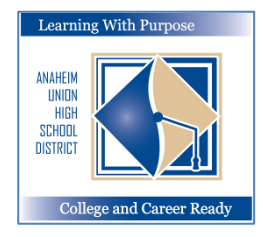

Learning With Purpose: College and Career Ready

# **Trang Mạng Khung Cửa Gia Đình** (Parent Portal)

## Cách tạo chương mục (account) Parent Portal

Phòng Tin Học và Giáo Dục

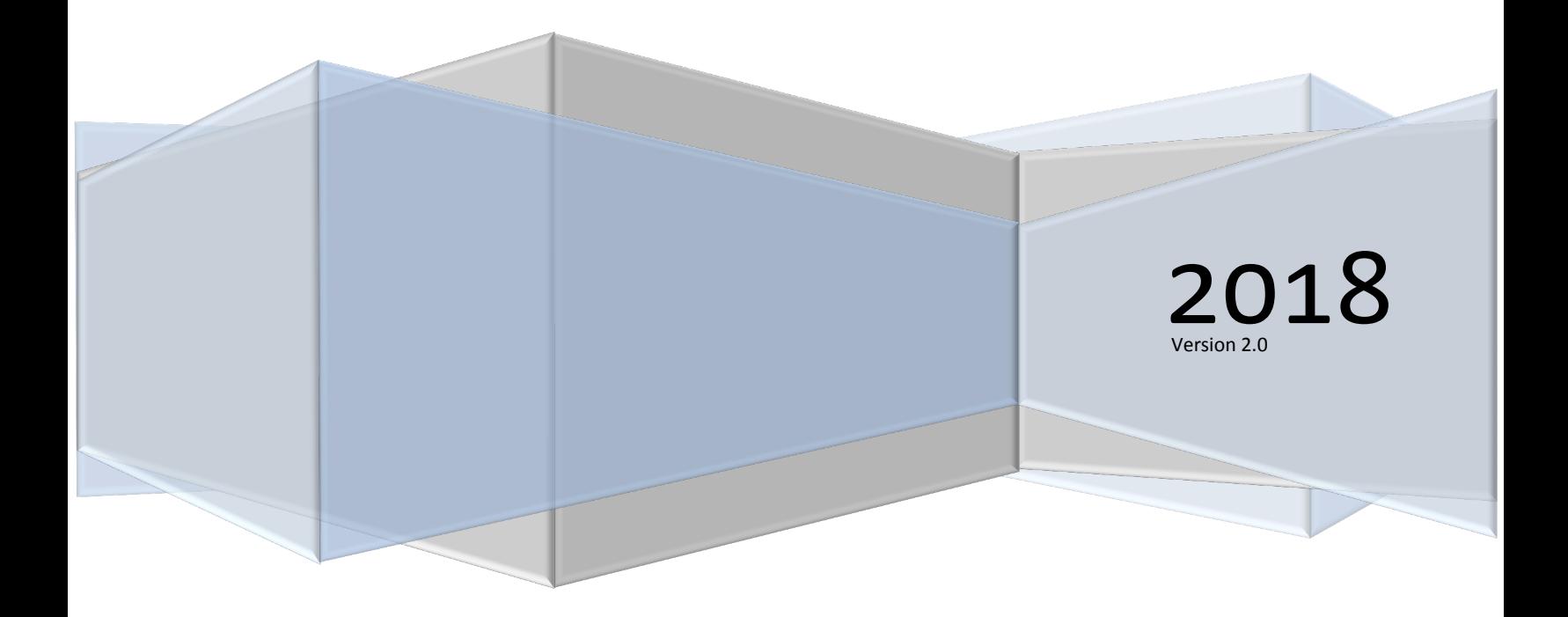

#### **Mạng Aeries – Tạo chương mục Parent Portal**

### **Nội dung**

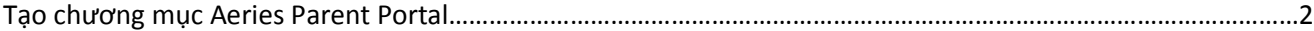

#### <span id="page-2-0"></span>**Tạo chương mục Aeries Parent Portal**

Nếu chưa có chương mục trên Parent Portal, quý vị có thể dễ dàng tạo ra một chương mục mới. Tuy nhiên, quý vị cần phải có một địa chỉ email đang sử dụng thì mới tạo được chương mục Aeries Portal. *Trước tiên, quý vị* phải có danh số học sinh (Student ID), số điện thoại và mã số VPC do trường của quý vị cung cấp.

Để tạo chương mục Parent Portal, quý vị hãy vào địa chỉ [https://aeriesconnect.auhsd.us/auconnect.](https://aeriesconnect.auhsd.us/auconnect) Hình dưới đây sẽ hiện ra. Nhấp chuột vào **Create New Account (tạo chương mục mới)**.

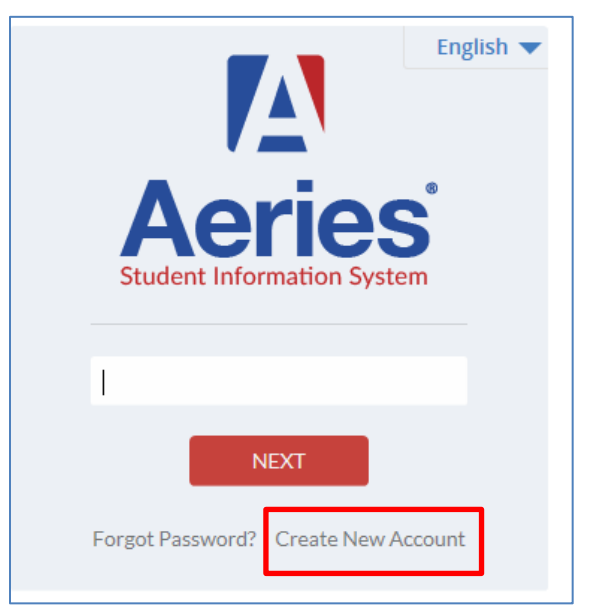

Bước 1 – Chọn Parent (phụ huynh) trong mục **Account Type (dạng chương mục)**. Bấm chuột vào **Next (Kế tiếp)**.

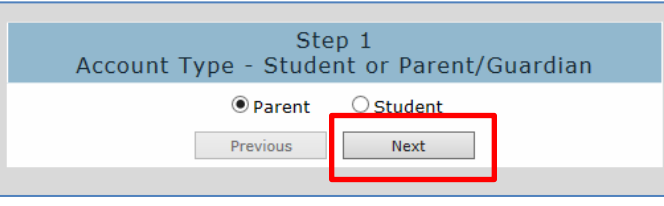

Bước 2 – Điền địa chỉ email hiện đang sử dụng và mật mã (password). Bấm chuột vào **Next**.

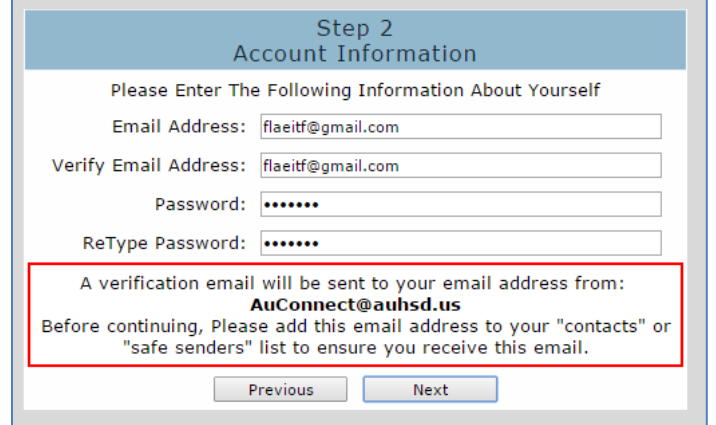

Bước 3 – Mở email của quý vị để kiểm chứng **Aeries Account Verification (xác nhận đã tạo chương mục trên mạng Aeries)**. Bấm chuột vào **Confirm this Email Address (xác nhận địa chỉ email này)**

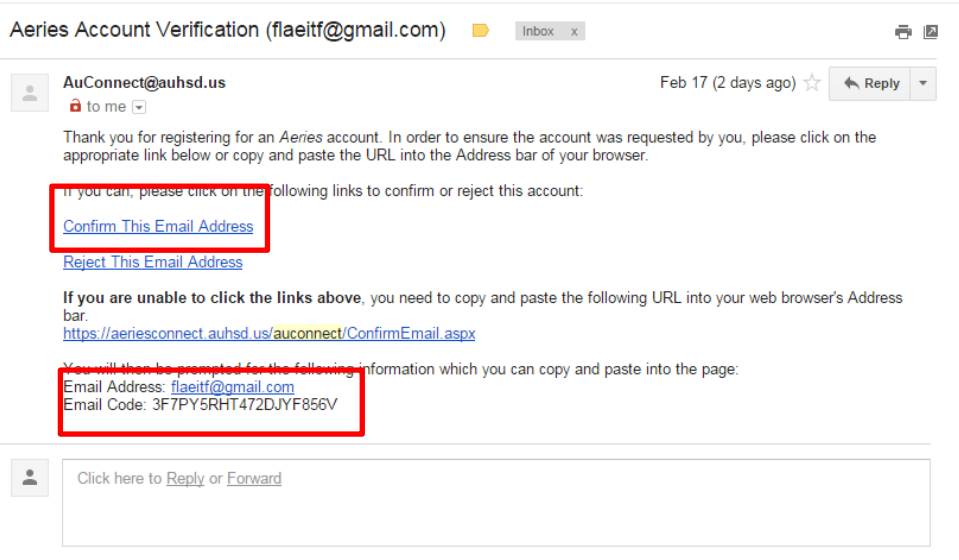

Quý vị sẽ thấy tin nhắn: Trở lại mục **Login Page (trang gia nhập)** và **Login to Aeries Parent Portal (nhập vào Aeries Parent Portal)**.

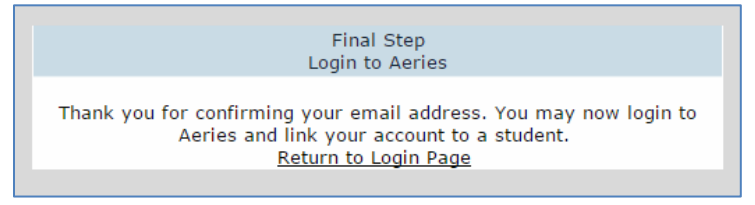

Bước 4 – Điền danh số học sinh (Students Permanent ID), số điện thoại nhà và mã số xác nhận (Verification code). Nhân viên phụ trách hồ sơ nhà trường (Registrar) sẽ cung cấp các chi tiết này cho quý vị. Bấm vào **Next**.

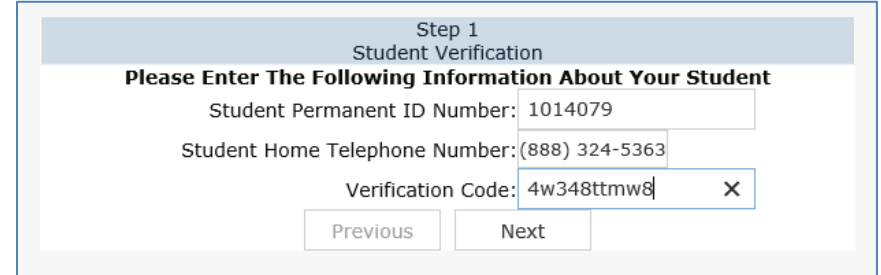

Sau đó thì quý vị đã có thể vào được phần Student Information (chi tiết cá nhân học sinh).

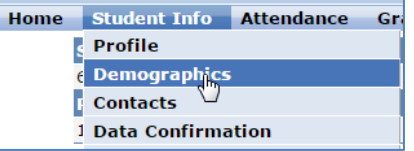